# blue v of california

## **https://www.blueshieldca.com/fad/home**

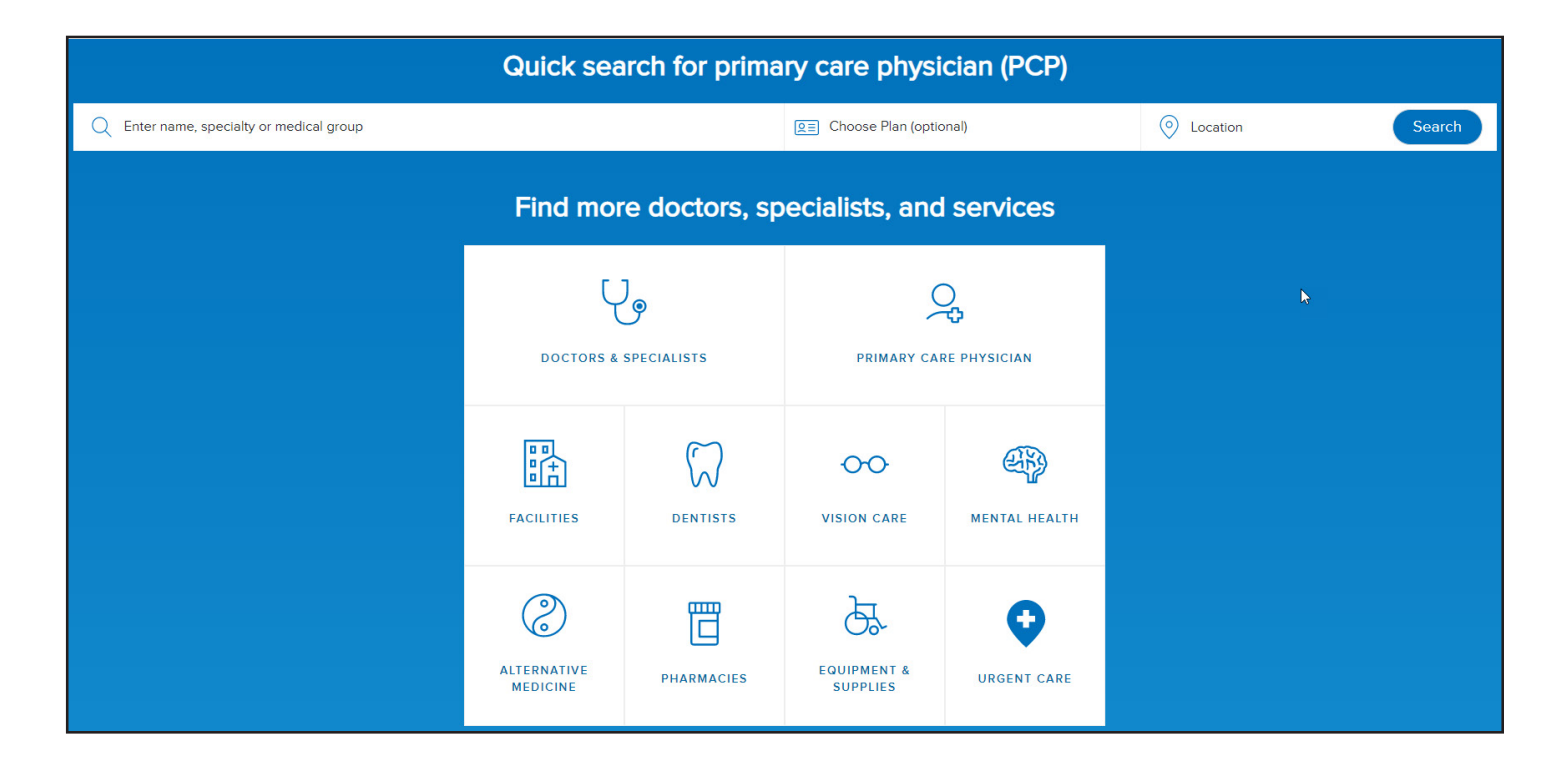

### Quick search for primary care physician (PCP)

Enter Provider name, choose your plan (optional) and location of the provider. Hit "search" then select the provider you use.

#### Step by Step Instructions

- 1. Select which type of provider to search.
- 2. Continue as a guest. For members, click login and enter your username and password.
- 3. Enter the city and state, or the zip code, of the location to search.
- Select Year your coverage starts.
- 5. Choose plan type from the plan types listed below.
- 6. Select "Dentist Type" or "Dentist Name" to search.
- 7. To print a directory, click "Save Results" right above the first provider's name. Click the "Email" or "Download" preference below the "Save Results" title and click the blue oval "Download" button.

#### Plan Type:

Access: Small Business HMO Access+, then select the plan DHMO - Dental HMO (Individual/Family or Group Plans) PPO - Dental PPO (Group Plans)